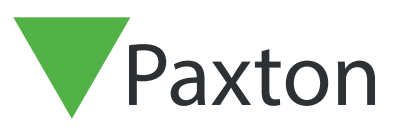

# APN-1199-F

Paxtor

## Configurer les points de contrôle Net2

## **Exigences**

- Contrôle d'accès Net2 v6.05 ou supérieur
- Nécessite le logiciel Net2 Pro
- Autorisations de l'ingénieur système ou du superviseur
- L'anti-passbck logique n'est pas pris en charge lors de l'utilisation du point de contrôle
- Voir http://www.paxton.info/720 pour les spécifications minimales du PC et la déclaration de compatibilité

Remarque : PaxLock n'est pas pris en charge avec cette fonctionnalité.

### À propos

Les points de contrôle Net2 permet à un site d'attribuer des niveaux d'accès temporaires à un ou plusieurs utilisateurs qui resteront en place jusqu'à ce qu'ils aient été validés manuellement ou badgés par une porte spécifique. Cela vous permettra de vous assurer que tout le personnel doit traverser une zone spécifique à une heure désignée pour être validé. Il offre également la flexibilité de répartir le personnel entre plusieurs points de contrôle pour maintenir la distanciation sociale et ne pas trop occuper une zone.

#### Activation de la fonctionnalité

- 1. Ouvrez l'utilitaire de configuration Net2
- 2. Sélectionnez l'onglet Fonctionnalités et cochez la case « Point de Contrôle »
- 3. Maintenant, sélectionnez « Appliquer » pour la fonctionnalité à activer, puis OK pour fermer l'utilitaire

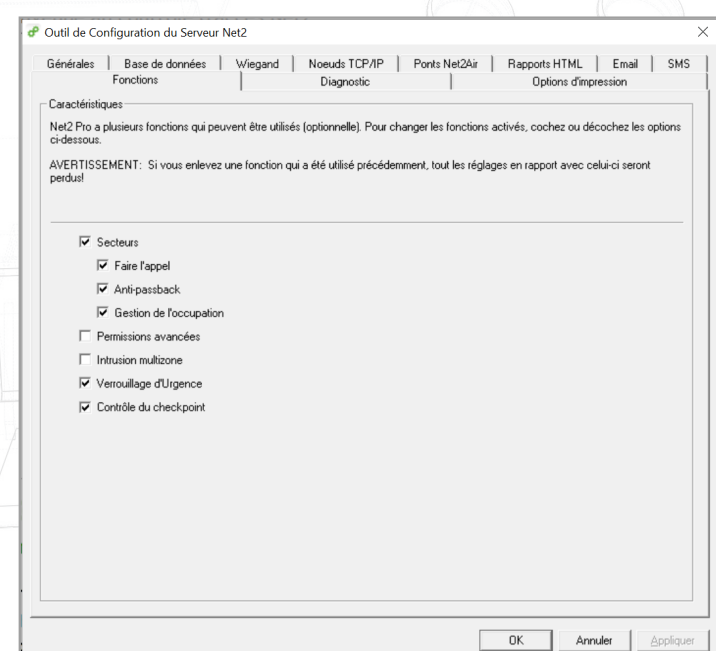

## APN-1199-F

## Configuration du niveau d'accès au point de contrôle

La première étape consiste à configurer vos niveaux d'accès au point de contrôle. Il s'agit des niveaux d'accès que vous souhaitez qu'un utilisateur ait avant qu'il ait été validé à son point de contrôle désigné.

- 1. Ouvrez le logiciel Net2 Pro
- 2. Sélectionnez « Niveaux d'accès » affiché dans le menu de l'arborescence de gauche
- 3. Maintenant, double-cliquez sur l'option « Nouveau niveau d'accès » dans la fenêtre principale
- 4. Nommez votre nouveau niveau d'accès au point de contrôle

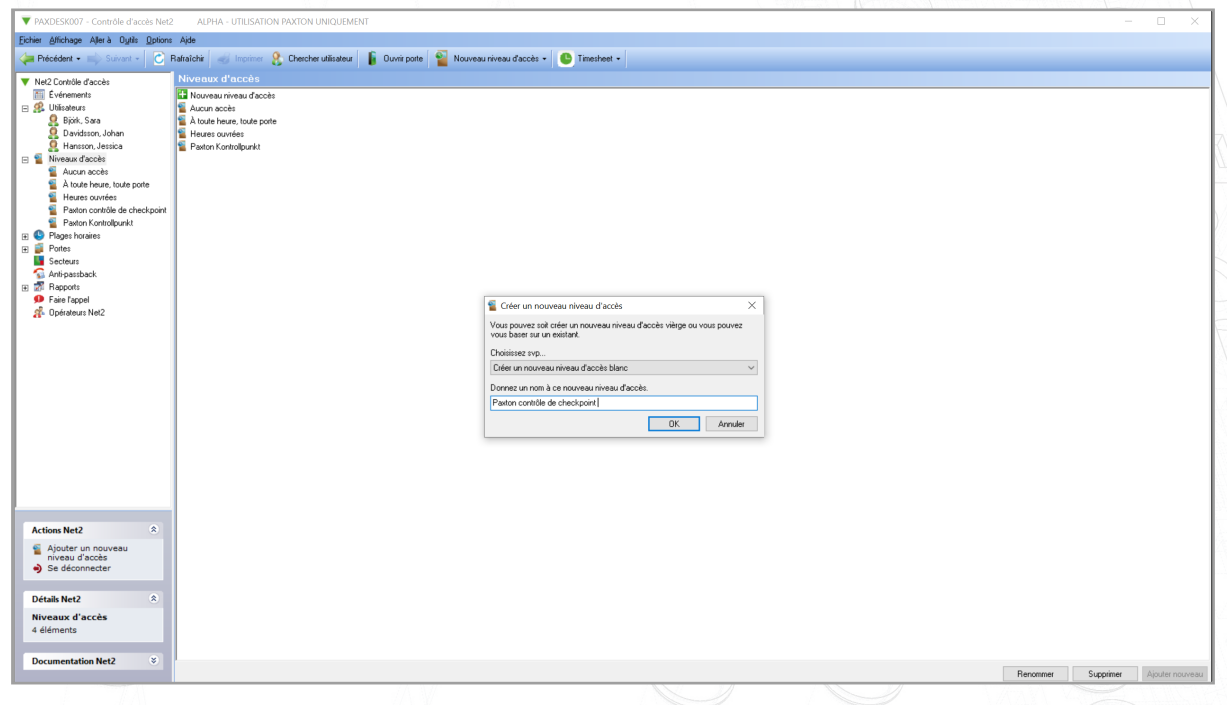

5. Configurez le niveau d'accès approprié à cet emplacement de point de contrôle et cliquez sur Appliquer

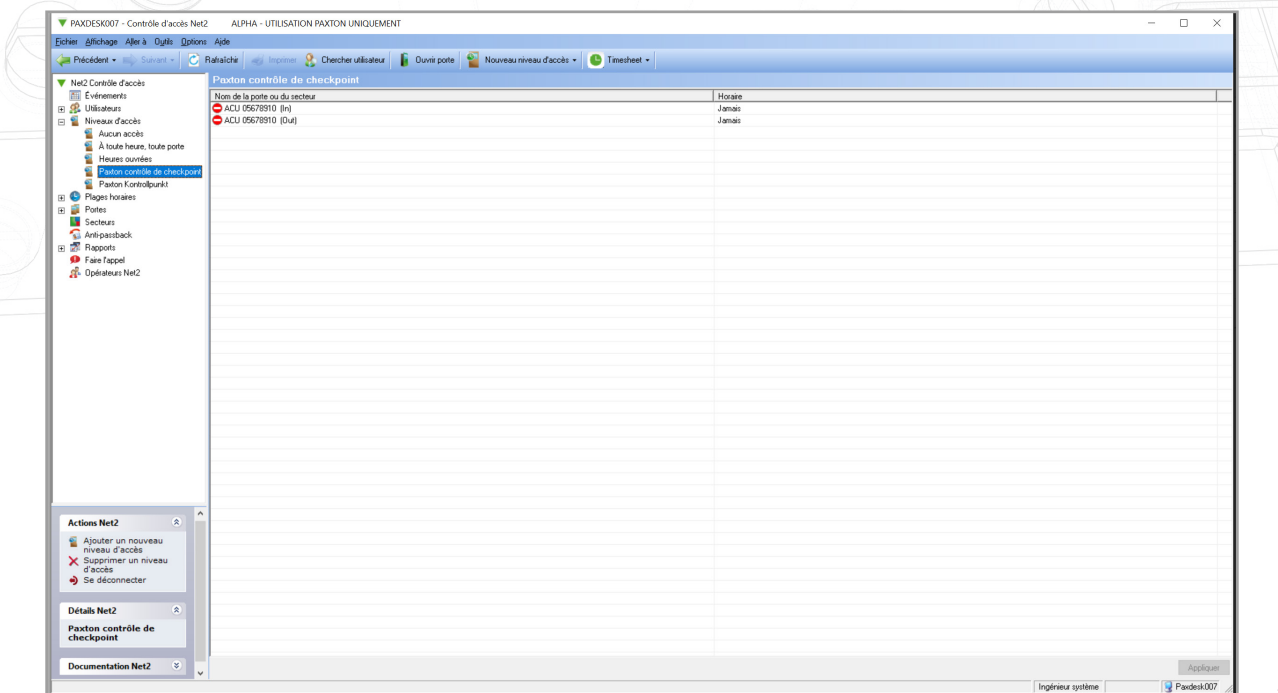

## Configuration des utilisateurs du point de contrôle

Vous devez maintenant affecter vos utilisateurs aux points de contrôle que vous souhaitez utiliser.

1. Sélectionnez « Utilisateurs » dans l'arborescence de gauche et choisissez l'utilisateur pour lequel vous souhaitez configurer le point de contrôle

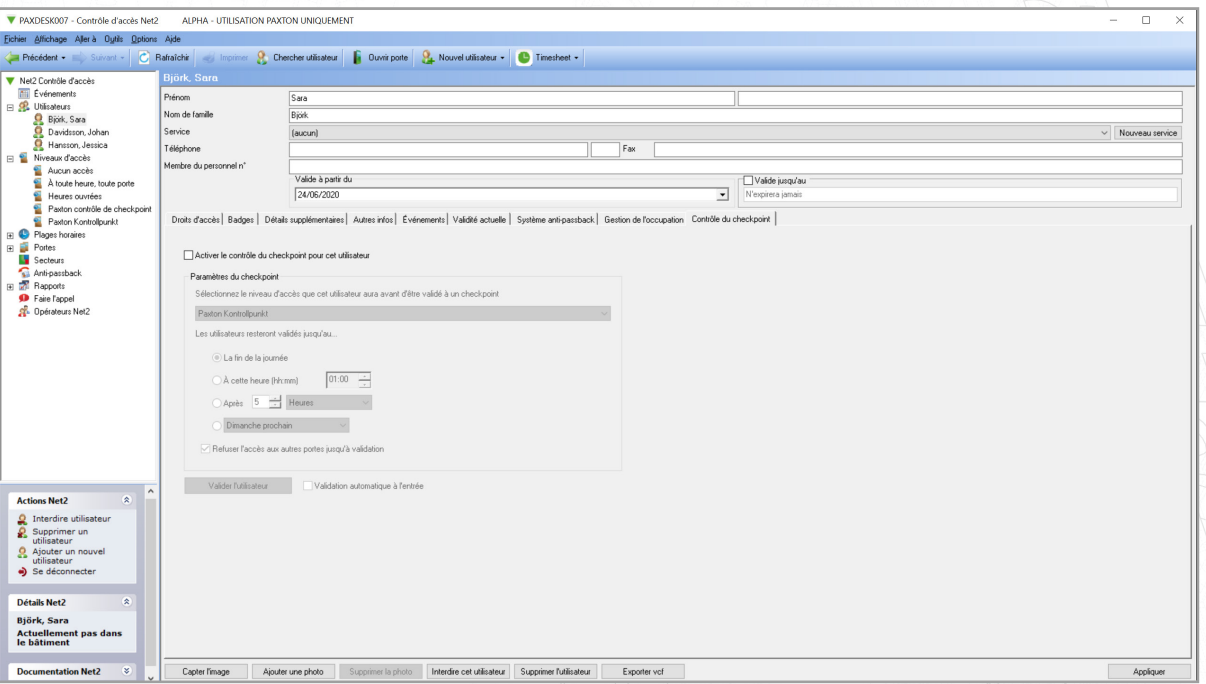

- 2. Cochez la case pour activer le point de contrôle pour cet utilisateur
- 3. Choisissez maintenant le niveau d'accès que vous souhaitez que l'utilisateur ait, avant d'être validé à un point de contrôle

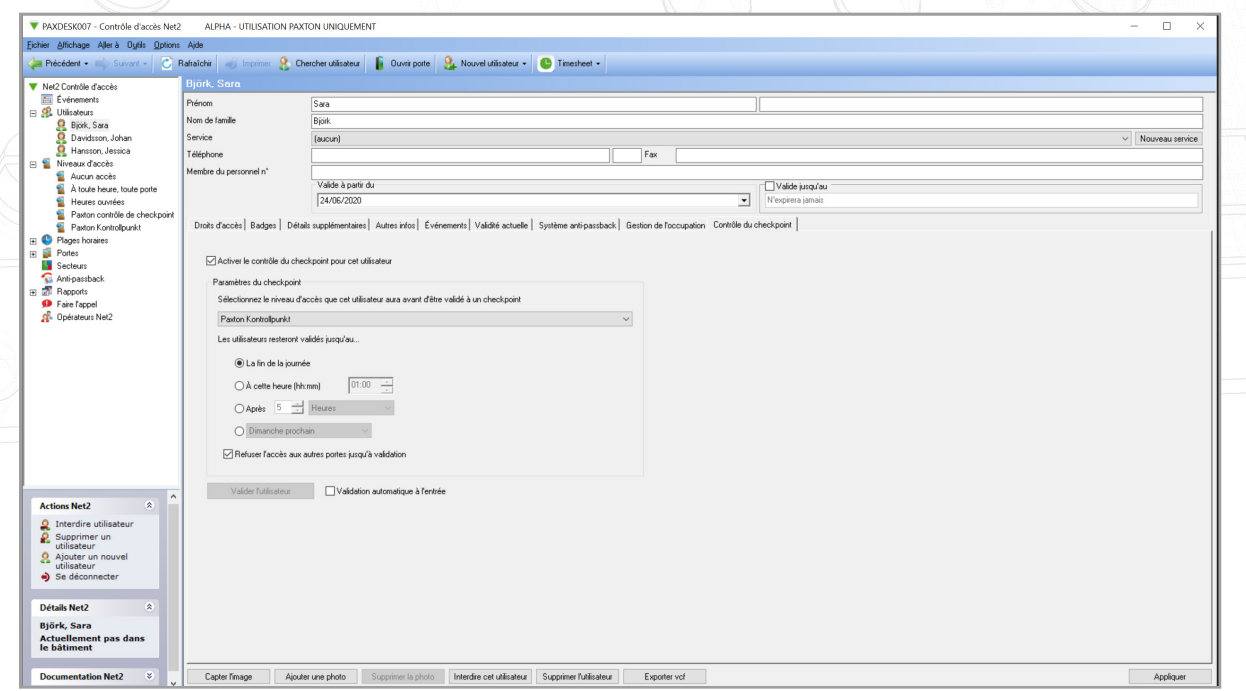

4. Ensuite, vous devrez choisir la durée pendant laquelle vous souhaitez qu'un utilisateur reste validé lorsqu'il a réussi à franchir son point de contrôle

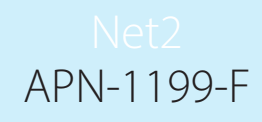

5. « Refuser l'accès aux autres portes jusqu'à validation » — La désactivation de cette case permettra à l'utilisateur de continuer à accéder aux portes autorisées en vertu de ses autorisations standard. Ce faisant, si elles ne sont pas validées, un événement sera renvoyé « Utilisateur non validé à un point de contrôle»

Par défaut, cette option est sélectionnée, ce qui signifie qu'un utilisateur ne recevra ses autorisations standard qu'une fois qu'il aura réussi à franchir son point de contrôle désigné.

#### Configuration des utilisateurs par département

Si vous souhaitez configurer le point de contrôle pour plusieurs utilisateurs au sein d'un même département, procédez simplement comme suit.

1. Faites un clic droit sur le département que vous souhaitez configurer et sélectionnez Propriétés

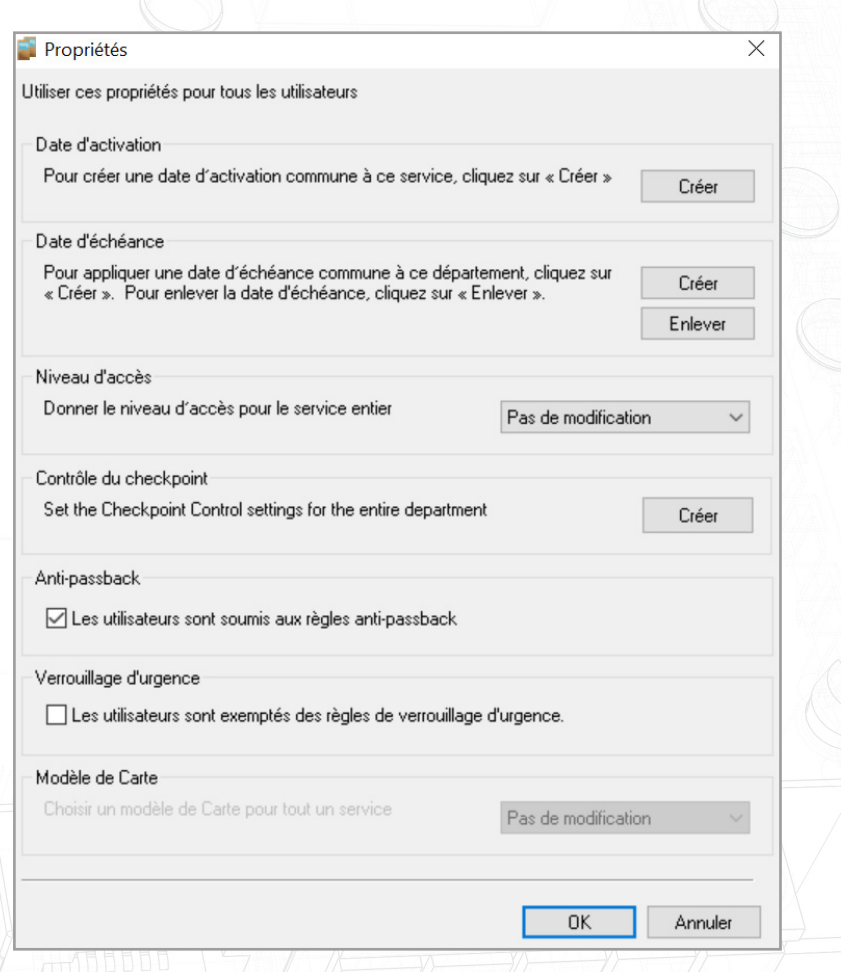

- 2. Maintenant, sélectionnez le bouton « Définir » sous Point de contrôle
- 3. Cochez la case pour activer le point contrôle pour cet utilisateur
- 4. Choisissez maintenant le niveau d'accès que vous souhaitez que l'utilisateur ait, avant d'être validé à un point de contrôle

# APN-1199-F

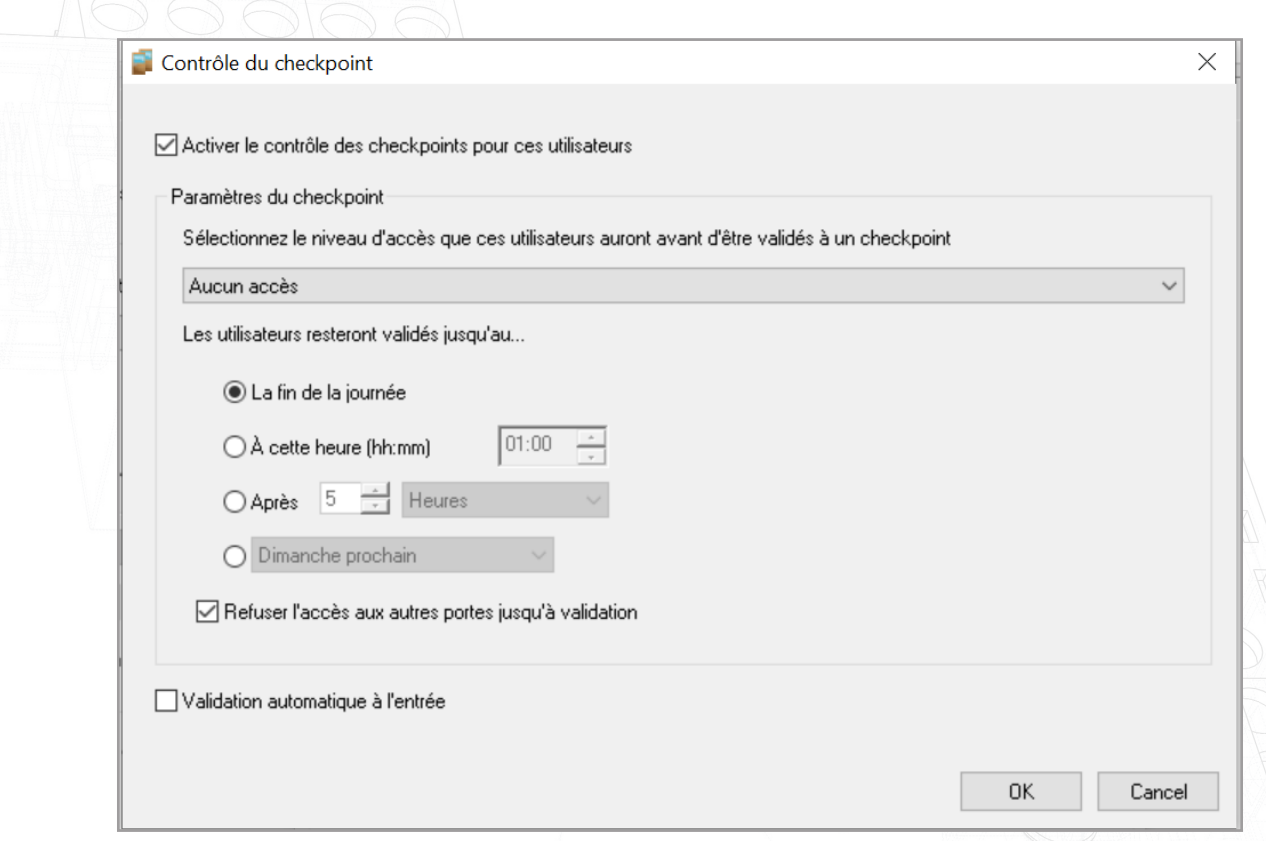

5. Sélectionnez OK lorsque vous avez terminé d'appliquer les modifications

### Validation manuelle et automatique

Manuel — En utilisant cette option, vous aurez besoin d'un membre du personnel pour être présent dans la zone du checkpoint pour vérifier et valider manuellement le personnel lorsqu'il entre dans le bâtiment.

Si le lecteur de bureau est en mode Checkpoint, l'utilisateur devra simplement présenter son badge au lecteur de bureau et le logiciel Net2 accède automatiquement à sa page Checkpoint, où le bouton « Valider l'utilisateur » peut être sélectionné.

Auto — Lorsque cette option est sélectionnée, les utilisateurs entrant dans le bâtiment doivent simplement passer par leur zone de checkpoint désignée et présenter leur badge à ce lecteur. Cela les validera et introduira leurs autorisations standard.

Remarque : La fonctionnalité contrôle de checkpoint nécessite une connexion en direct avec le serveur Net2 pour être présent. Si cette connexion est perdue, tous les ACU d'une zone contrôlée reprendront un fonctionnement standard basé sur les autorisations.

### Lecteur de bureau - Mode point de contrôle

Si vous avez une configuration de validation manuelle sur un site, pour rendre le processus de validation plus pratique, vous pouvez activer le mode point de contrôle du lecteur de bureau.

Cela vous mènera directement à la page de validation de l'utilisateur correspondante dans le logiciel Net2 lorsqu'un utilisateur présente son badge à un lecteur de bureau.

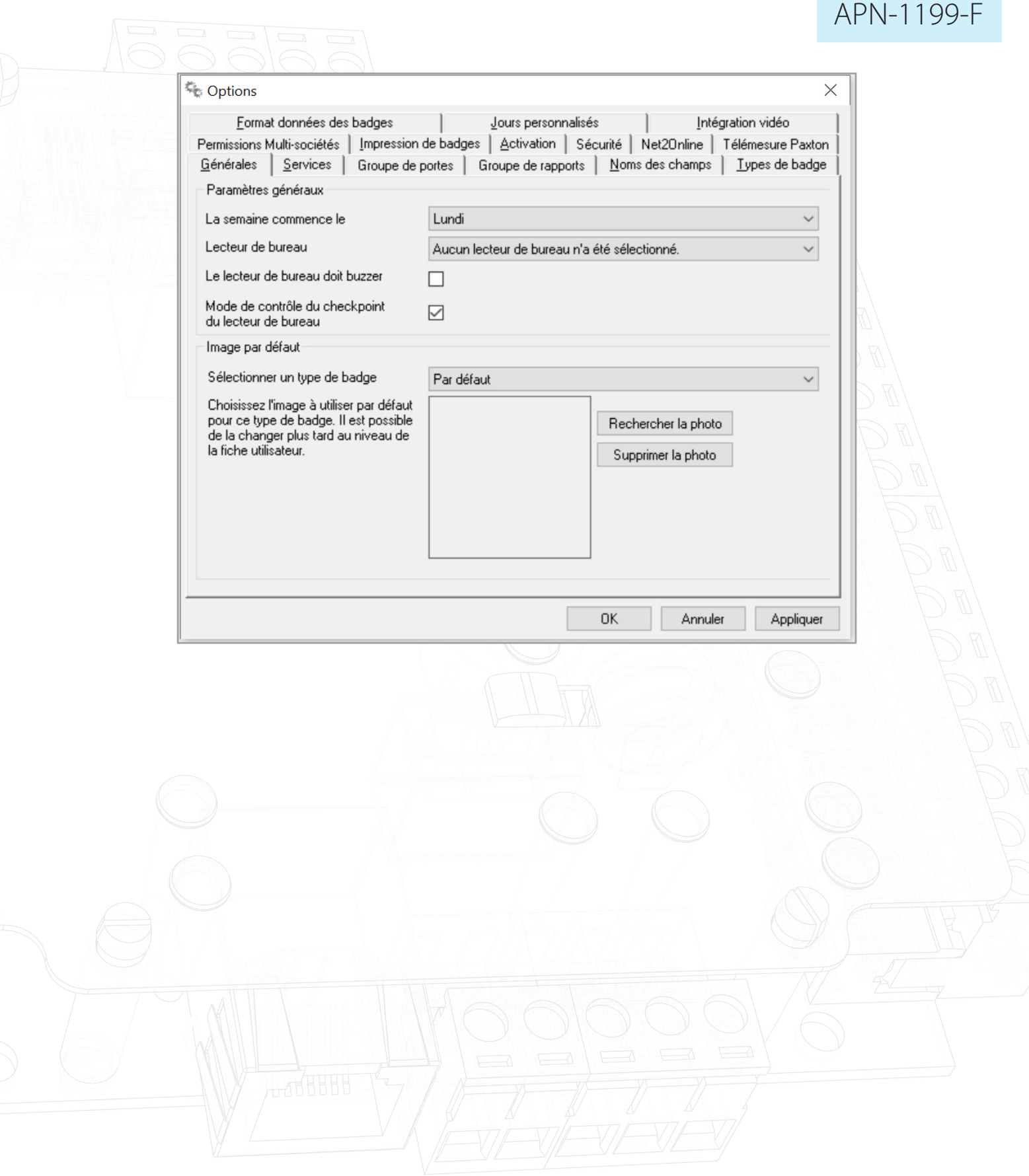